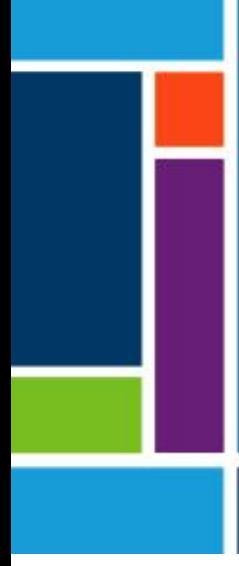

# OPUS® RoboColumn® Pre-packed Chromatography Columns

## User Guide

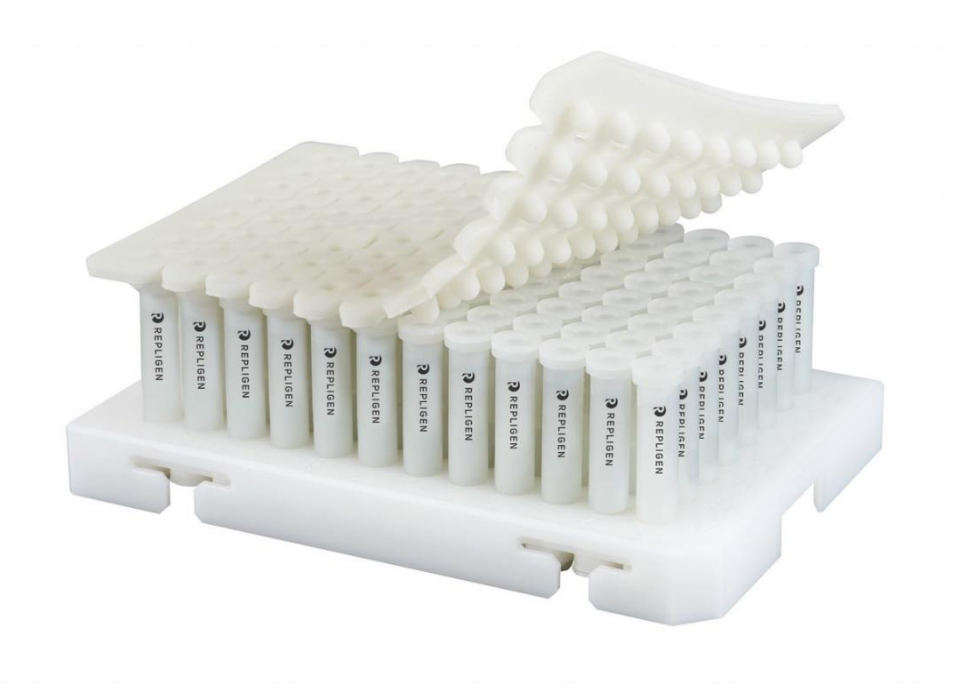

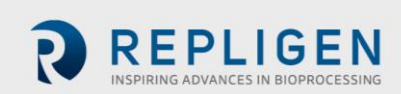

The information contained in this document is subject to change without notice.

With respect to documentation accompanying product, Repligen makes no warranty, express or implied. Any and all warranties related to the documentation accompanying product are expressly disclaimed. Customer shall refer to the terms and conditions of sale governing the transaction for any and all warranties for the Product.

Repligen Corporation shall not be liable for errors contained herein or for incidental or consequential damages in connection with the furnishing, performance, or use of this material.

No part of this document may be photocopied, reproduced, or translated to another language without the prior written consent of Repligen Corporation.

Products are not intended for diagnostic or therapeutic use or for use in vivo with humans or animals.

For further information, please contact Repligen Corporation at [www.repligen.com.](http://www.repligen.com/)

©2021 Repligen Corporation. All rights reserved. The trademarks mentioned herein are the property of Repligen Corporation and/or its affiliate(s) or their respective owners.

#### **Customer Support**

[customerserviceEU@repligen.com](mailto:customerserviceEU@repligen.com) +49 (0) 751-56 121 0

**Repligen GmbH** Parkstr. 10 88212 Ravensburg Germany [www.repligen.com](http://www.repligen.com/)

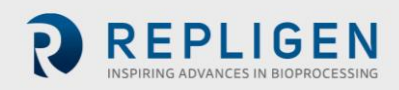

## **Contents**

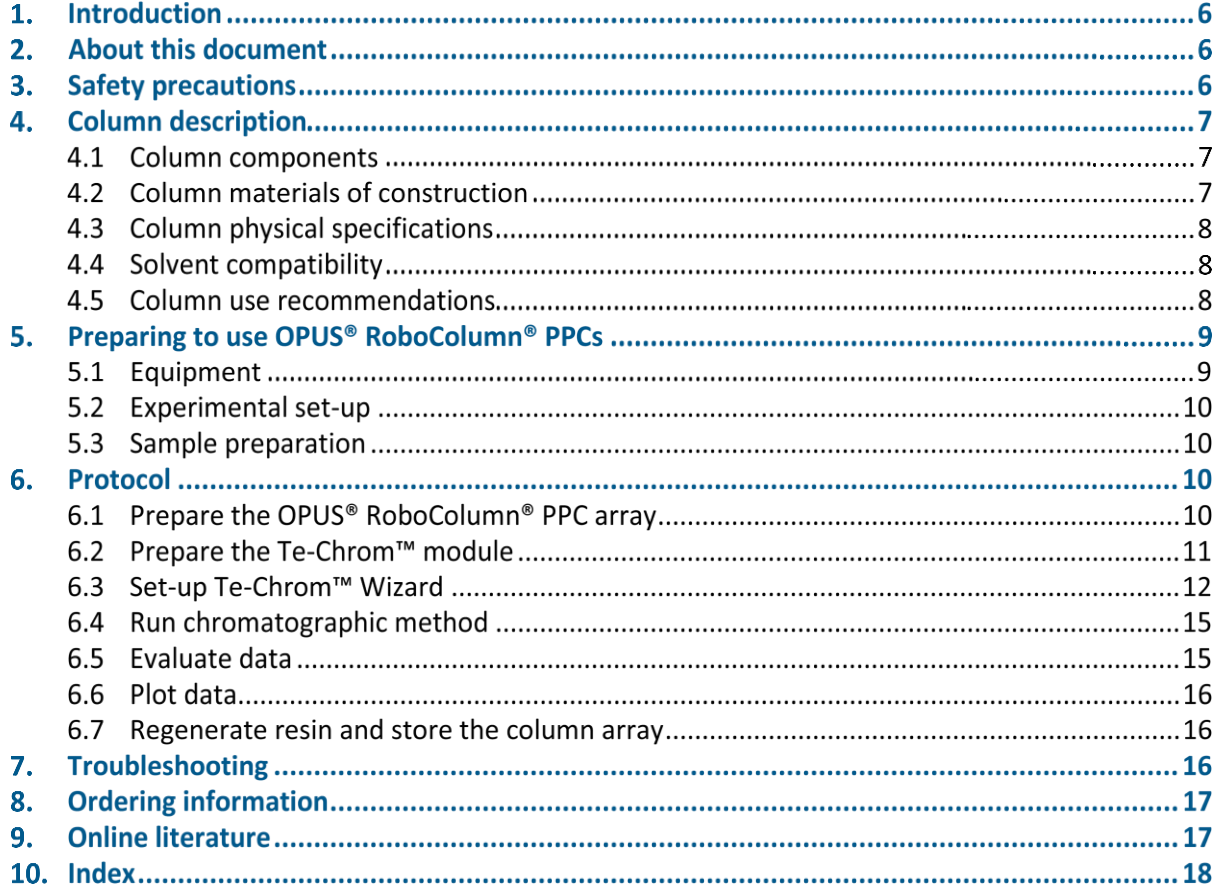

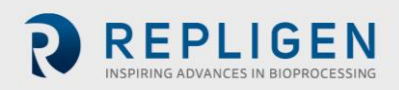

## **List of tables**

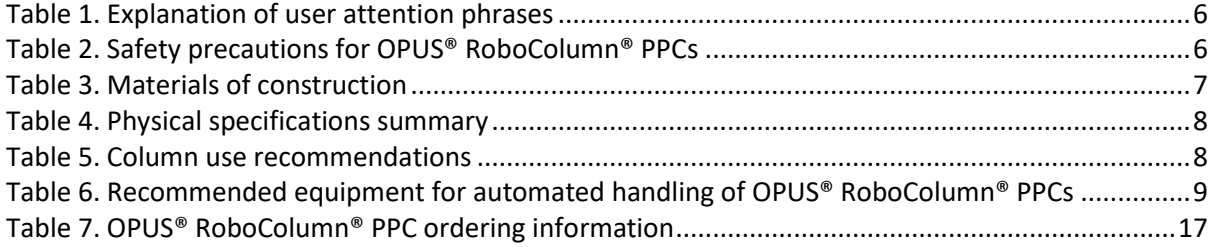

## **List of figures**

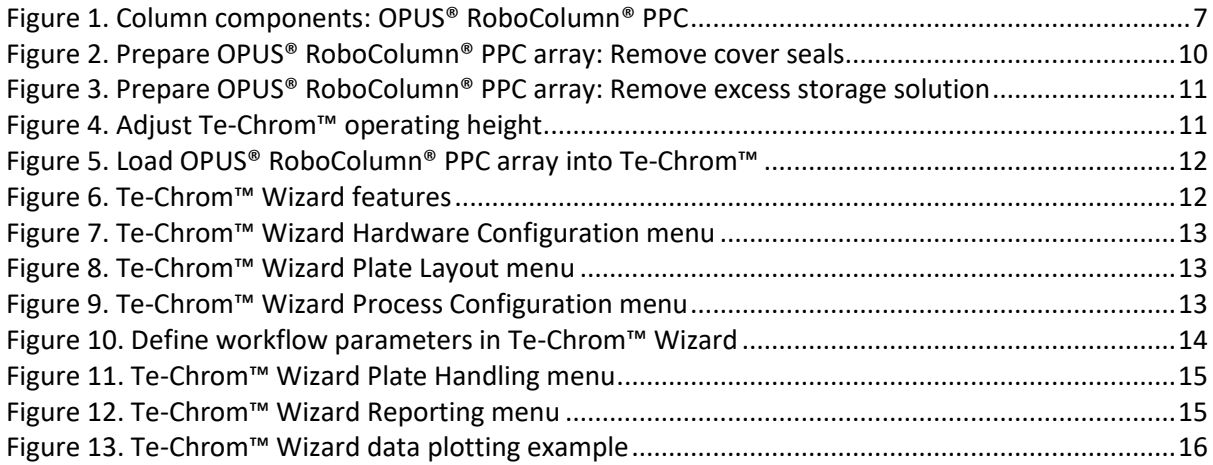

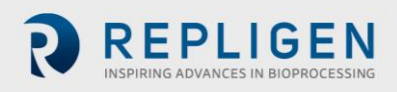

#### **Abbreviations**

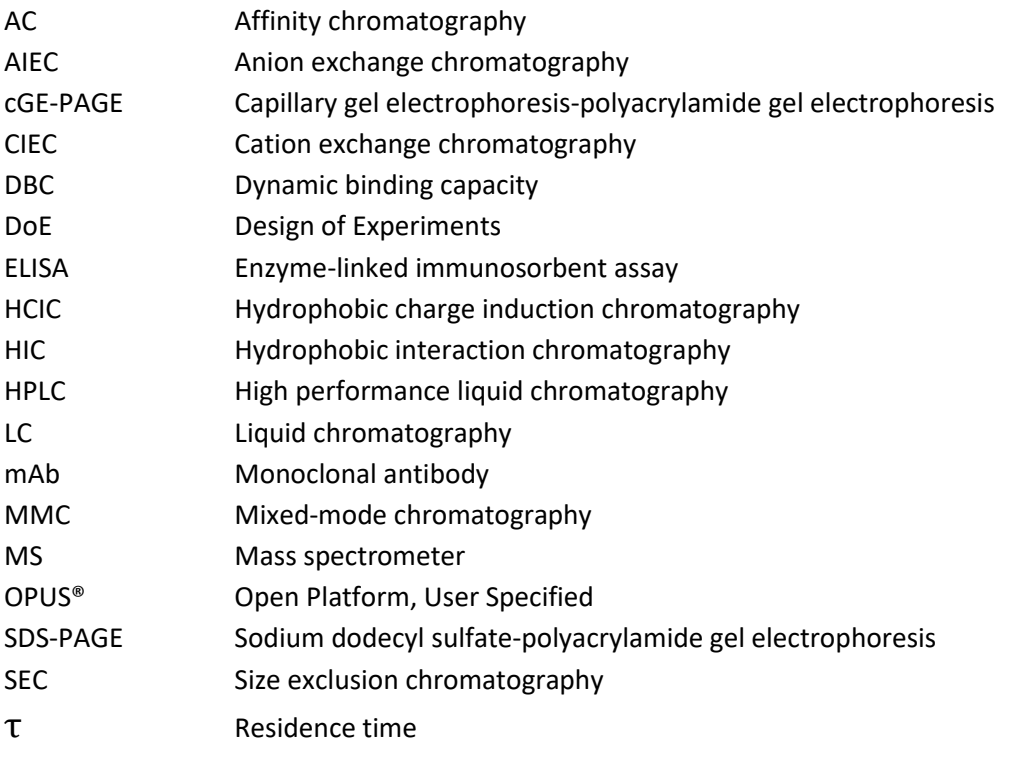

## **1. Introduction**

OPUS® RoboColumn® Pre-packed Columns (PPCs) are miniaturized chromatography columns that enable fully automated, parallel processing of chromatographic separations with a robotic liquid handling workstation such as the Tecan Freedom EVO® and the Tecan Fluent®.

OPUS® RoboColumn® PPCs are available pre-packed with over 300 user-specified resin types. Resin selection includes a wide variety of commercially-available chromatographic media with different functionalities including AIEC, CIEC, HIC, SEC, AC, HCIC and MMC mode of operation.

Bed containment between two filter frits and professional packing with consideration to individual material compression requirements ensure high efficiency and peak symmetry similar to that of preparative and process separation columns and distinguishes the system from the current filter based systems for simple on/off sample equilibration operation.

## **2. About this document**

This manual uses several different phrases. Each phrase should draw the following level of attention:

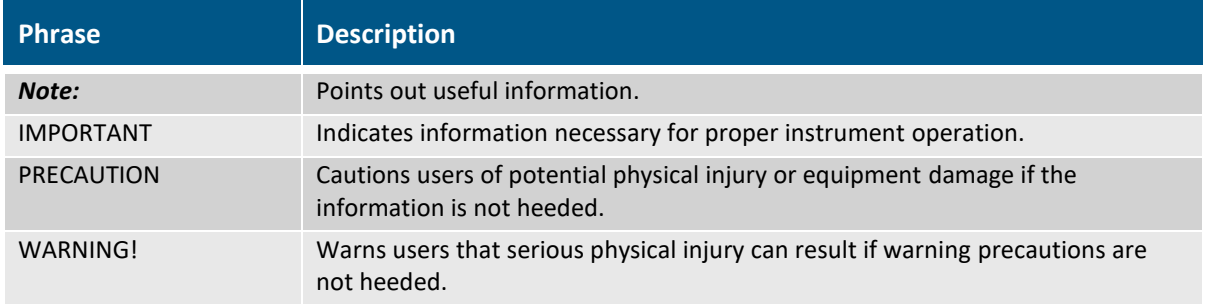

## <span id="page-5-0"></span>**Table 1. Explanation of user attention phrases**

## **3. Safety precautions**

## <span id="page-5-1"></span>**Table 2. Safety precautions for OPUS® RoboColumn® PPCs**

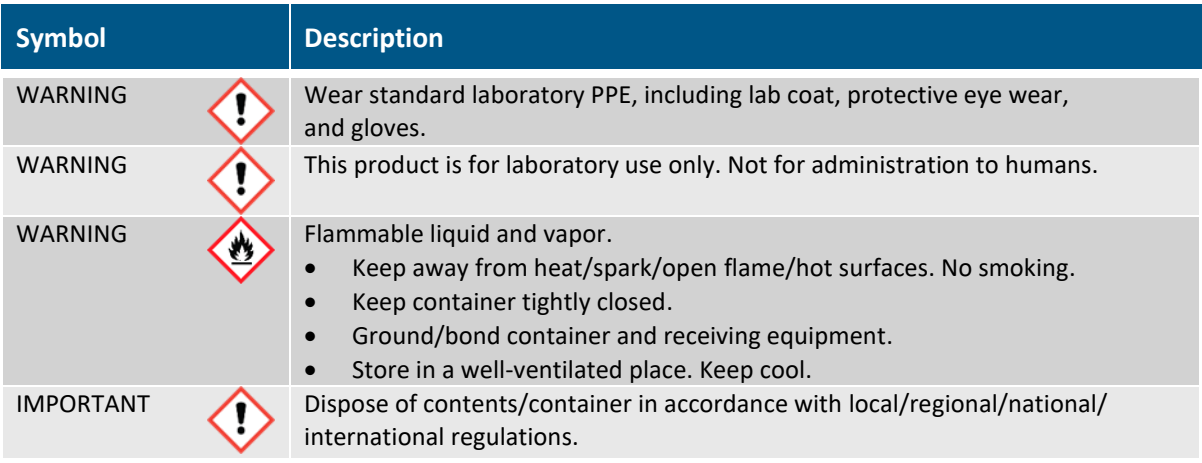

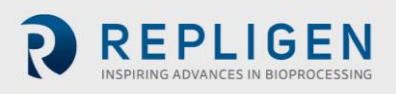

## **4. Column description**

OPUS® RoboColumn® PPCs can be configured in rows of eight (8) columns and easily arranged/fixed onto a 96-well array plate according to application requirements. As a result of this modular design, OPUS® RoboColumn® PPC technology is used in a broad spectrum of applications, such as parallel screening and optimization of chromatographic conditions, scale-down experiments, sample preparation prior to subsequent analysis like MS, ELISA or cGE/SDS-PAGE, as well as for the concentration of low titer compounds.

All chromatography media used in OPUS® RoboColumn® PPCs are also available in larger pre-packed OPUS® MiniChrom® PPCs of different geometries from 0.2 - 10.0 mL for the performance of scale-up studies by using common one-channel stand-alone LC-systems.

#### **4.1 Column components**

OPUS® RoboColumn® PPC components are labeled below [\(Figure 1\)](#page-6-1).

<span id="page-6-1"></span>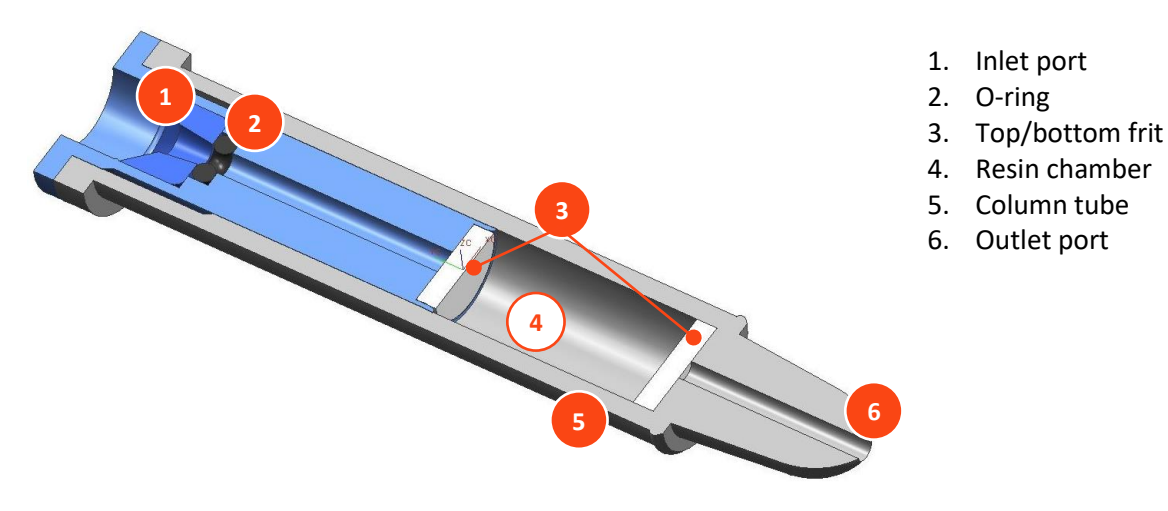

#### **Figure 1. Column components: OPUS® RoboColumn® PPC**

#### **4.2 Column materials of construction**

OPUS® RoboColumn® PPCs are manufactured using polymers compatible with bioprocess requirements [\(Table 3\)](#page-6-0).

#### <span id="page-6-0"></span>**Table 3. Materials of construction**

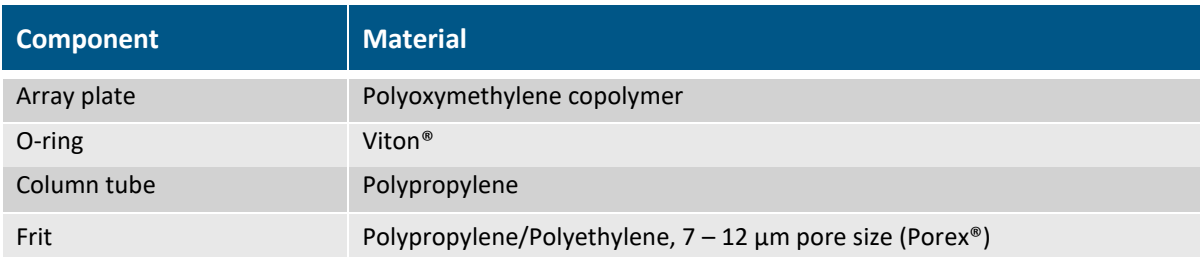

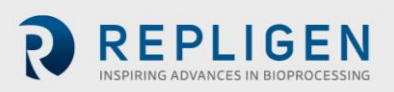

#### **4.3 Column physical specifications**

#### <span id="page-7-0"></span>**Table 4. Physical specifications summary**

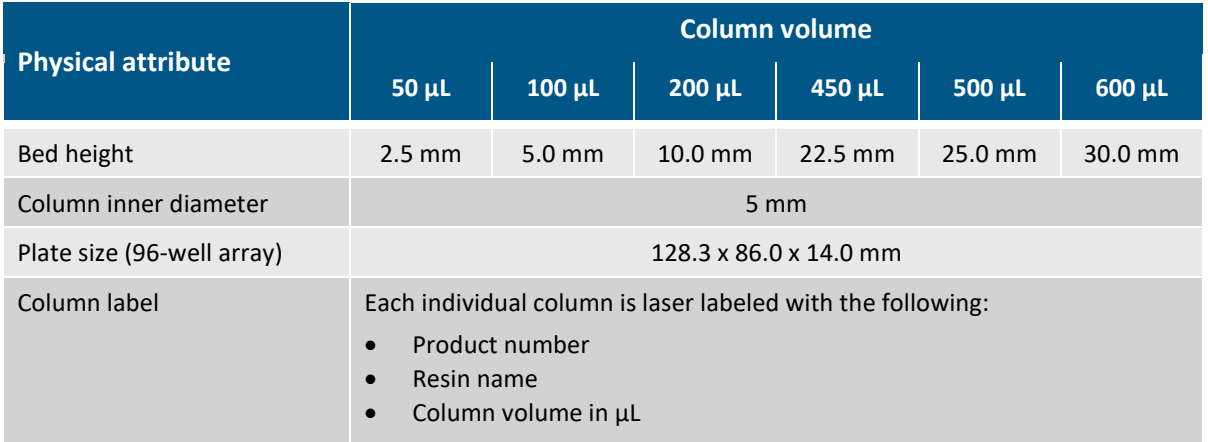

#### **4.4 Solvent compatibility**

OPUS® RoboColumn® PPC product contact materials of construction consist of polyethylene and polypropylene. The column materials of construction are chemically stable when exposed to all commonly used aqueous buffers and organic solvents,  $pH 1 - 14$ .

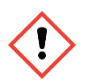

**IMPORTANT:** Avoid halogenated organic solvents and the non-halogenated organic solvent hexane.

For information on the chemical stability of the packed chromatography media, refer to the manufacture's resin specification.

#### **4.5 Column use recommendations**

#### <span id="page-7-1"></span>**Table 5. Column use recommendations**

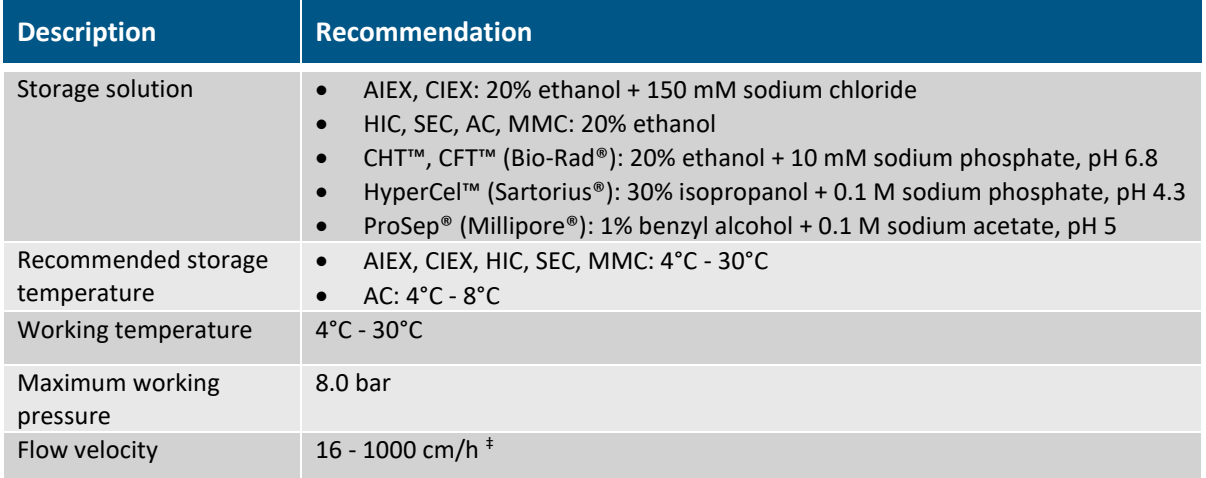

‡ Utilize the Liquid Transfer menu of the Te-Chrom™ Wizard to set up the flow rate for each individual dispensing and chromatography step (5.1.1.6 Liquid Transfer, Te-Chrom™ Wizard Software Manual, 396076, en, V1.0).

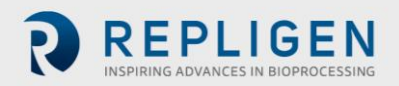

## **5. Preparing to use OPUS® RoboColumn® PPCs**

## **5.1 Equipment**

OPUS® RoboColumn® PPCs are designed for use on a robotic liquid handler. [Table 6](#page-8-0) outlines the equipment required for robotic handling of OPUS® RoboColumn® PPCs using a Tecan Freedom EVO® workstation.

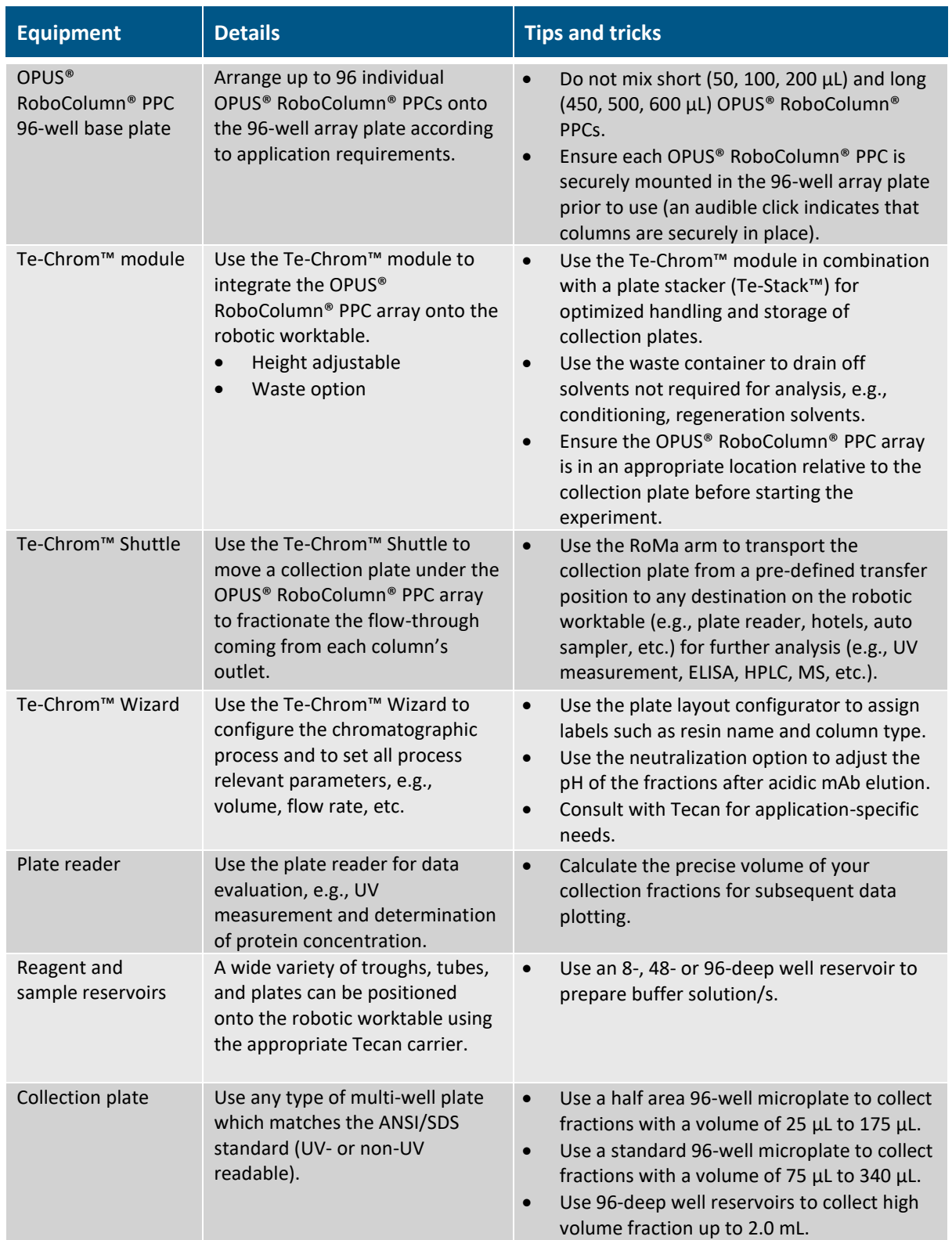

<span id="page-8-0"></span>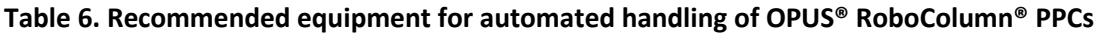

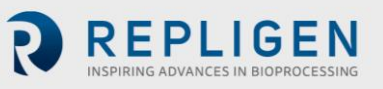

#### **5.2 Experimental set-up**

Design of Experiments (DoE) is an ideal tool for developing robust, high-throughput assays. When used in combination with OPUS® RoboColumn® PPCs, DoE enables efficient screening of chromatographic parameters such as resin type, pH, conductivity/ionic strength, salt type, etc. The Tecan Te-Chrom™ Wizard and FluentControl™ applications can be used to translate DoE into liquid handling instructions that are compatible with the respective Tecan workstation. For more detailed information on how to use the Te-Chrom™ Wizard, refer to [Section 6.3.](#page-11-2)

Examples of experimental set-ups are described in OPUS® RoboColumn® PPC application notes; see OPUS® RoboColumn® PPC literature, [Section 9.](#page-16-1)

#### **5.3 Sample preparation**

Clarify sample/s prior to loading on OPUS® RoboColumn® PPCs. Unclarified sample/s may clog the top and bottom filter frits, which negatively impacts the column lifetime.

#### **6. Protocol**

This protocol is designed as a general guideline for working with OPUS® RoboColumn® PPCs. Adjustments may be required depending on type of application, sample, resin type, and OPUS<sup>®</sup> RoboColumn® PPC dimensions.

#### **6.1 Prepare the OPUS® RoboColumn® PPC array**

- 1. Remove cover seals [\(Figure 2\)](#page-9-0). Gently peel off the top and bottom seal from the OPUS® RoboColumn® PPC array.
	- One product package contains 8 96 individual pre-packed OPUS® RoboColumn® PPCs arranged on a 96-well array plate and two removable cover seals for the appropriate storage of the OPUS<sup>®</sup> RoboColumn<sup>®</sup> PPC, see [Figure 2.](#page-9-0)

#### <span id="page-9-0"></span>**Figure 2. Prepare OPUS® RoboColumn® PPC array: Remove cover seals**

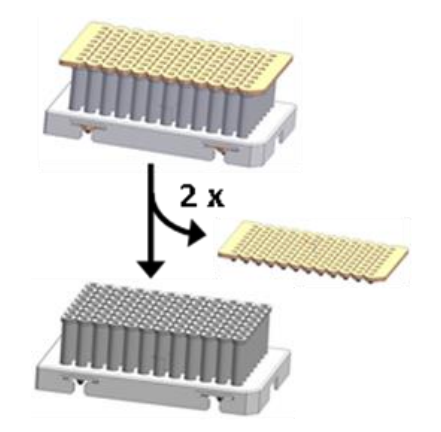

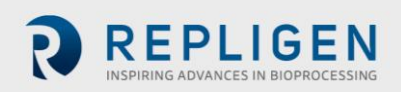

2. Remove excess storage solution from needle adaptor inlet [\(Figure 3\)](#page-10-0). Remove remaining storage solution in the top part of the columns by blotting the OPUS® RoboColumn® PPC array upside down on a soft paper tissue.

#### <span id="page-10-0"></span>**Figure 3. Prepare OPUS® RoboColumn® PPC array: Remove excess storage solution**

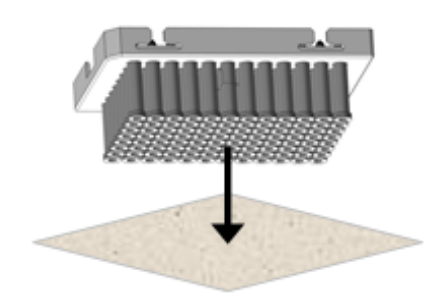

#### **6.2 Prepare the Te-Chrom™ module**

- 1. Adjust the operating height of the Te-Chrom<sup>™</sup> ([Figure 4\)](#page-10-1). Press and hold the fastener (A) to set the Te-Chrom™ to the required height of the Te-Chrom™ module scale (B).
- <span id="page-10-1"></span>*Note: Make sure that the OPUS® RoboColumn® PPC array is in a position as close as possible to the collection plate before starting the experiment.*

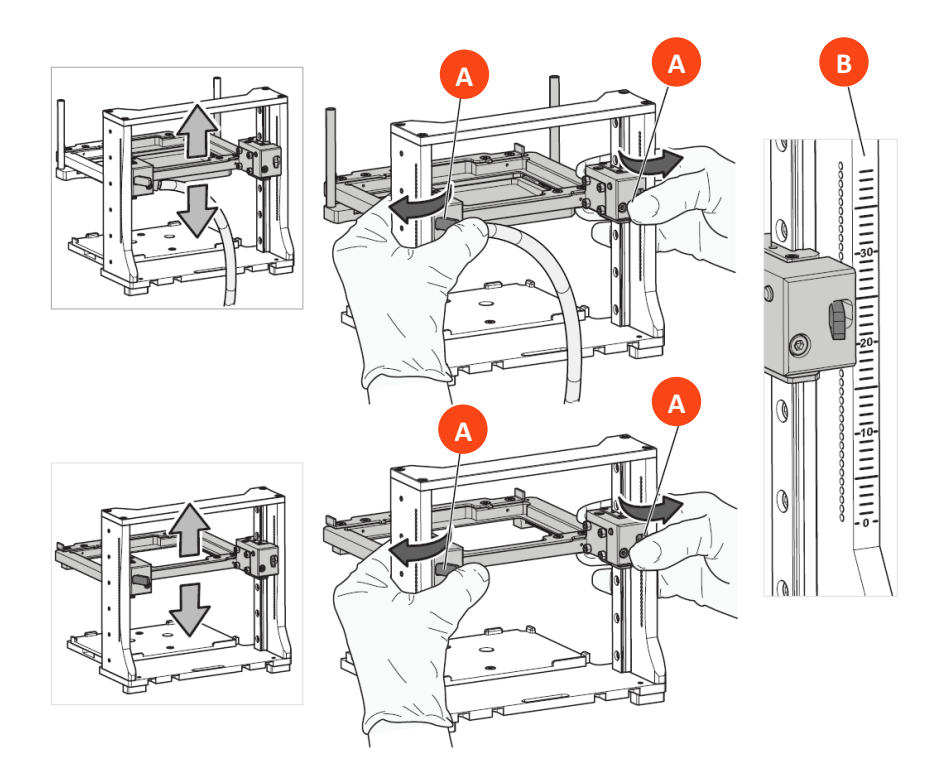

#### **Figure 4. Adjust Te-Chrom™ operating height**

2. Load OPUS® RoboColumn® PPC array into Te-Chrom™ ([Figure 5\)](#page-11-0). Move the locking slider (A) to the left mechanical stop [\(Figure](#page-11-0) 5a). Load the OPUS® RoboColumn® PPC array (B) (Figure [5b\)](#page-11-0). Move the locking slider (A) to the right mechanical stop to lock the OPUS® RoboColumn® PPC array in place [\(Figure 5c\)](#page-11-0).

*Note: Make sure that all the OPUS® RoboColumn® PPC are well fixed into the 96 well array plate before starting the experiment.*

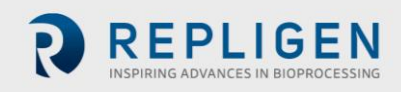

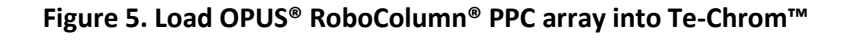

<span id="page-11-0"></span>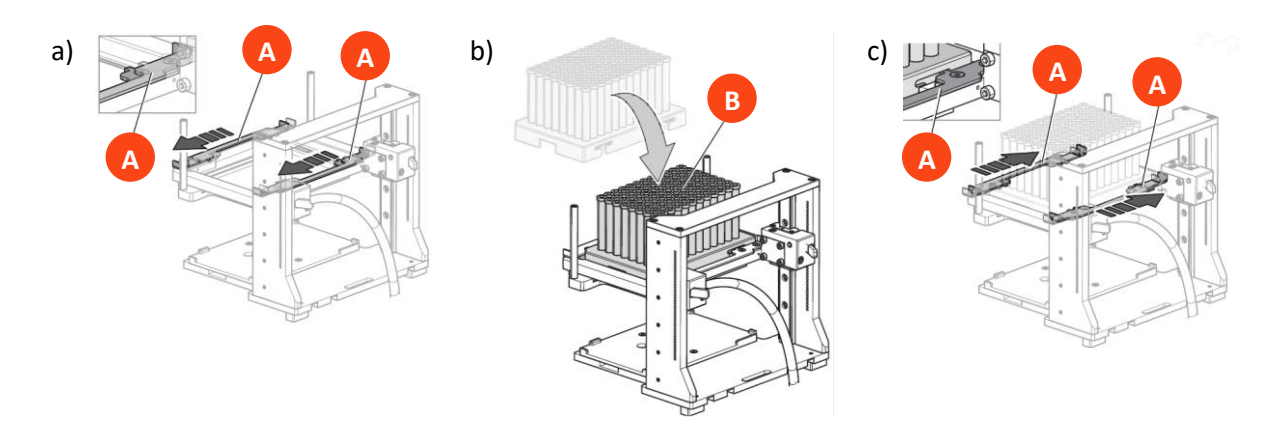

#### <span id="page-11-2"></span>**6.3 Set-up Te-Chrom™ Wizard**

The Te-Chrom™ Wizard is a dialog-based graphic user interface offered by Tecan and based on the Freedom EVOware® software. The Te-Chrom™ Wizard was developed for use with OPUS® RoboColumn® PPCs and provides the possibility to configure hardware, plate layout, and the chromatographic process as well as to set all process relevant chromatographic parameters (e.g., flowrate and volume) without direct script writing [\(Figure 6\)](#page-11-1).

<span id="page-11-1"></span>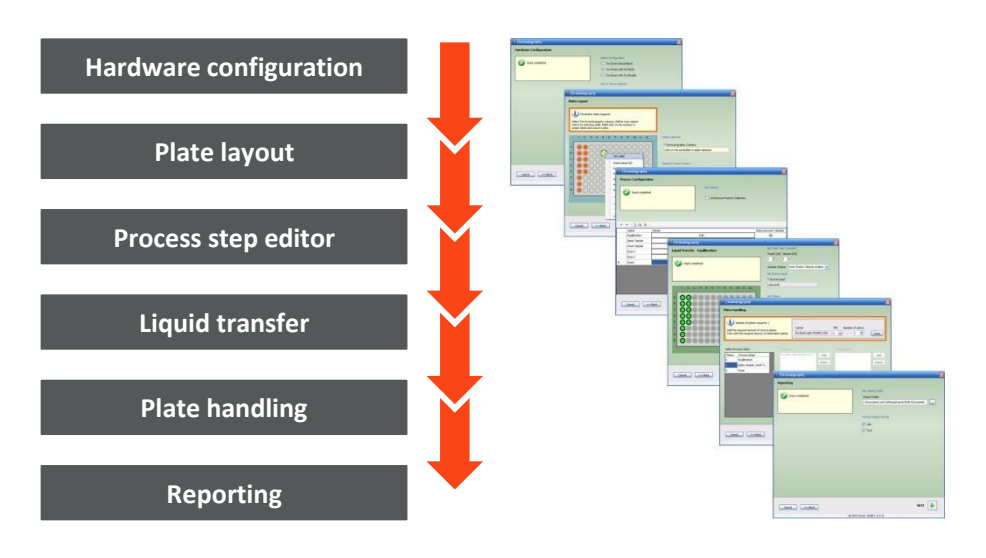

#### **Figure 6. Te-Chrom™ Wizard features**

For more detailed information please refer to the Te-Chrom™ software manual. Consult with Tecan for application-specific needs.

- 1. Configure Te-Chrom™ hardware ([Figure 7\)](#page-12-0).
	- Select the appropriate configuration: Te-Chrom™ Stand Alone, Te-Chrom™ with Te-Stack, Te-Chrom™ with Te-Shuttle.
	- Select Te-Chrom™ options (e.g., waste tray).
	- Define a transfer position for the collection plate.

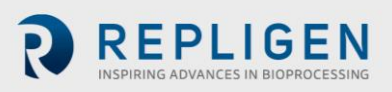

<span id="page-12-0"></span>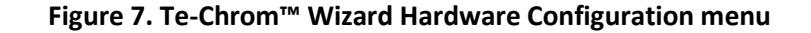

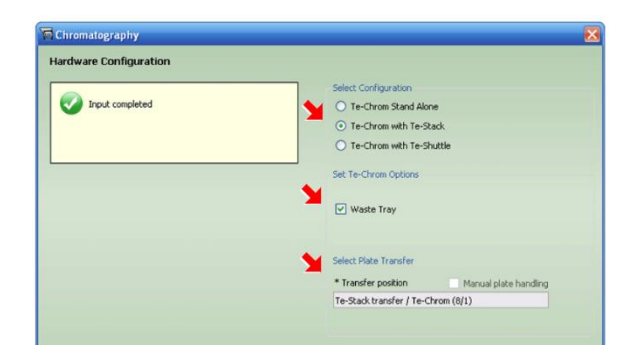

- <span id="page-12-1"></span>2. Configure plate layout in Te-Chrom™ Wizard ([Figure 8\)](#page-12-1).
	- Select the OPUS® RoboColumn® PPC labware.
	- Define the required OPUS® RoboColumn® PPC matrix.
	- Select the OPUS® RoboColumn® PPC dimension.
	- Label sample as desired, e.g., resin name.
	- Import or export the plate layout.

#### **Figure 8. Te-Chrom™ Wizard Plate Layout menu**

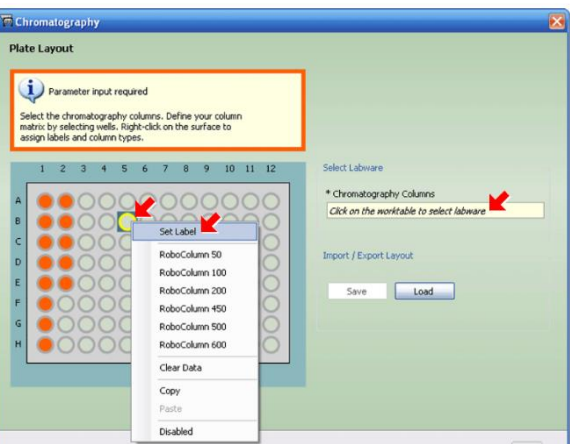

- <span id="page-12-2"></span>3. Define chromatographic workflow by setting individual steps using Te-Chrom™ Wizard Process Configuration [\(Figure 9\)](#page-12-2).
	- Use the Continuous Fraction Collection option to collect fractions over multiple plates, without leaving gaps between plates pipetted in different process steps and to optimize the consumption of collection plates.

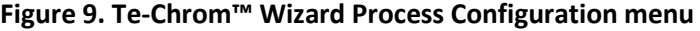

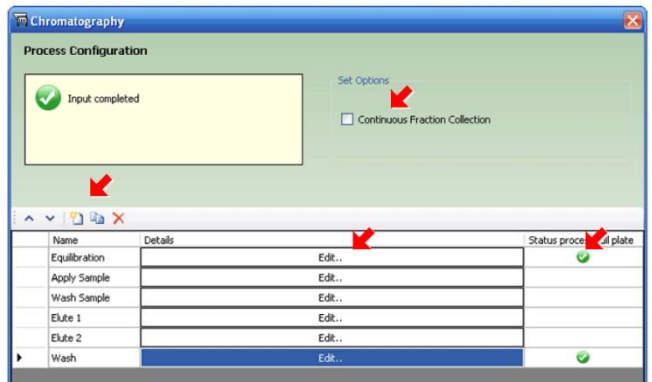

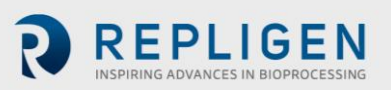

Set Name Process Step Nat Equilibration Process Full Plate

Set Wash Tips Command Waste [ml] Cleaner [ml]

 $2 \div$ 

Resin volume

Cleaner Station Wash Station Cleaner shallow v

Volume [µl]

ă

 $= 300$ 

 $1 \oplus$ 

Set Volume

 $3 \times 100$ 

Choose Options  $\boxed{\checkmark}$  Neutralization Data Collection

Number of Fractions

150 150 150

**Well** 

Fraction Volume [µ]

 $\Box$  Use absolute volume

Set Source Liquid \* Source Liquid Labware5

<span id="page-13-0"></span>4. Define workflow parameters for each individual process step [\(Figure 10\)](#page-13-0).

#### **Figure 10. Define workflow parameters in Te-Chrom™ Wizard**

#### **Process Step**

- Define process name as desired, e.g. Equilibration.
- Select "Process Full Plate" to process the full OPUS® RoboColumn® PPC array.
	- o If Process Full Plate is not selected, the chromatographic protocol defined in Step 3 will be executed column-by-column.

#### **Liquid Transfer**

- Set wash tips command.
- Set volume.
- Set liquid handling parameters:
	- o Set the dispensing volume.
		- o Set the required liquid class for aspiration.
		- o Set the required flowrate [cm/h].
	- o Calculate the required residence time (τ) by dividing the OPUS® RoboColumn® PPC volume (CV) by the volumetric flowrate (uv): τ = CV/uv.

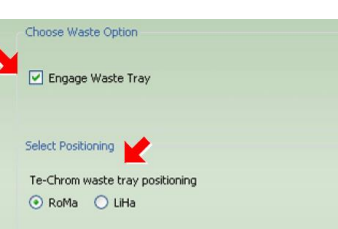

#### **Waste Option**

- Select Engage Waste Tray to collect flow-through in a waste tray using robotic arms (e.g., RoMa, LiHa).
	- o When Engage Waste Tray is not selected, flowthrough will be collected in a collection plate.

#### **Neutralization and Data Collection**

- Select Neutralization to perform a pH adjustment after acidic elution of mAbs.
- Select Data Collection to evaluate the collection plate in a plate reader device, e.g., UV measurement.

#### **Fractions**

• If Engage Waste Tray is not selected (see Waste Option, above), enter the number of fractions to collect for each chromatography step.

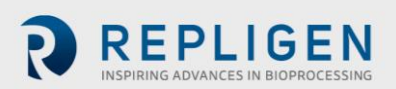

- <span id="page-14-0"></span>5. For each process or process group, utilize the Plate Handling menu [\(Figure 11\)](#page-14-0) to:
	- Enter the required number of source plates.
	- Enter the required number of destination plates.

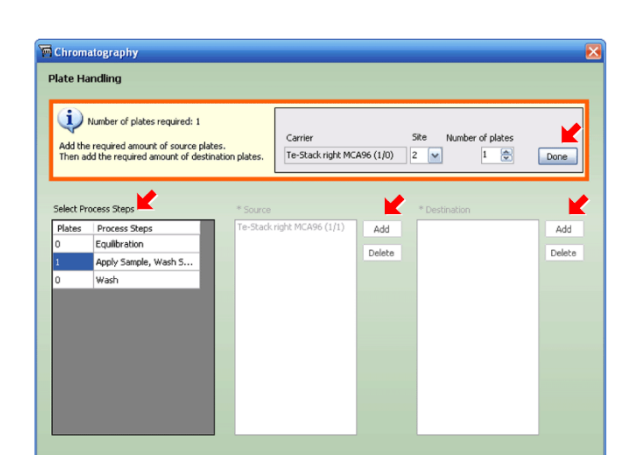

#### **Figure 11. Te-Chrom™ Wizard Plate Handling menu**

- <span id="page-14-1"></span>6. Utilize the Reporting menu [\(Figure 12\)](#page-14-1) to:
	- Select output folder.
	- Select output format.

#### **Figure 12. Te-Chrom™ Wizard Reporting menu**

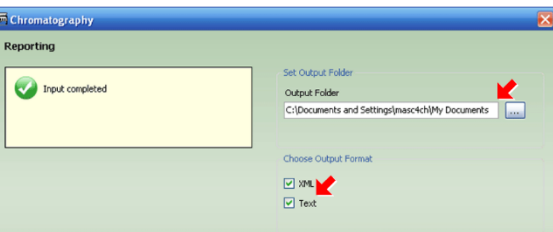

After the experimental set-up is complete, the Te Chrom™ Wizard will generate a chromatographic method in Freedom EVOware® software automatically.

#### **6.4 Run chromatographic method**

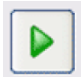

Once all workflow parameters are defined, and the worktable is properly arranged, run the chromatographic method.

*Note: Make sure that all required solvents and consumables (e.g., collection plates) are in the designated position on the robotic worktable, before running the chromatographic method.*

#### **6.5 Evaluate data**

Determine the precise volume of the collected fractions by using an appropriate plate reader. Determine the protein concentration via UV measurement.

*Note: Use robotic arms (e.g., RoMa, LiHa) to transfer the collection plate to any location on the robotic worktable or to secondary devices (e.g., auto sampler) for further analysis (e.g., HPLC, MS, ELISA, cGE/SDS-PAGE) after path length detection.*

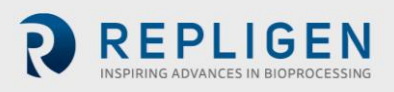

#### **6.6 Plot data**

Plot the UV data against the fraction volume to create a pseudo-chromatogram [\(Figure 13\)](#page-15-0).

<span id="page-15-0"></span>*Note: Make sure that blank values of the used solvents are subtracted from the UV data before plotting.*

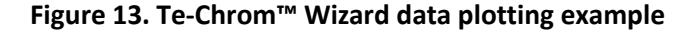

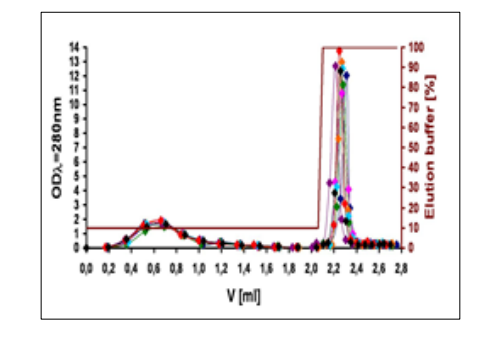

#### **6.7 Regenerate resin and store the column array**

- For appropriate regeneration of OPUS® RoboColumn® PPC, refer to manufacture's recommendation for the corresponding resin.
- For appropriate storage of OPUS® RoboColumn® PPC, refer to [Table 5.](#page-7-1)

## **7. Troubleshooting**

#### **OPUS® RoboColumn® PPC is clogged.**

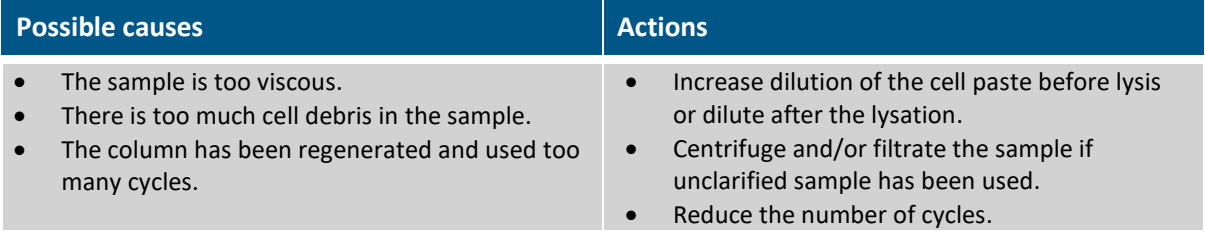

#### **OPUS® RoboColumn® PPC is leaking.**

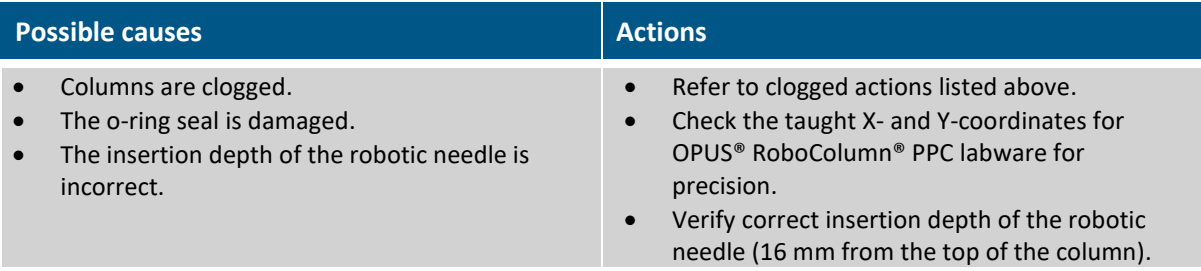

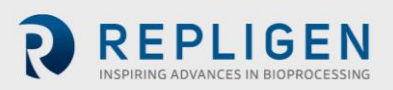

#### **OPUS® RoboColumn® PPC separated from 96-well array plate when robotic needles are lifted.**

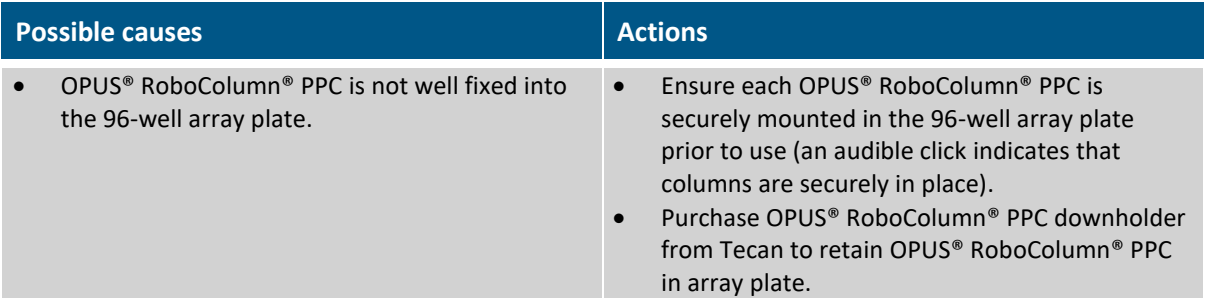

#### **Low protein recovery in the elution fraction(s).**

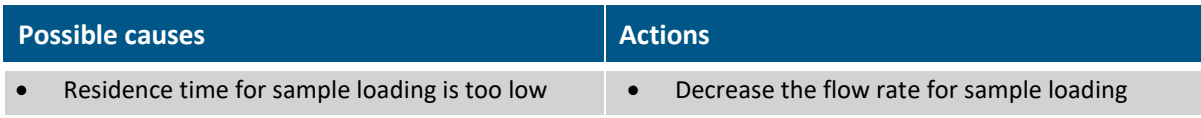

## **8. Ordering information**

#### <span id="page-16-0"></span>**Table 7. OPUS® RoboColumn® PPC ordering information**

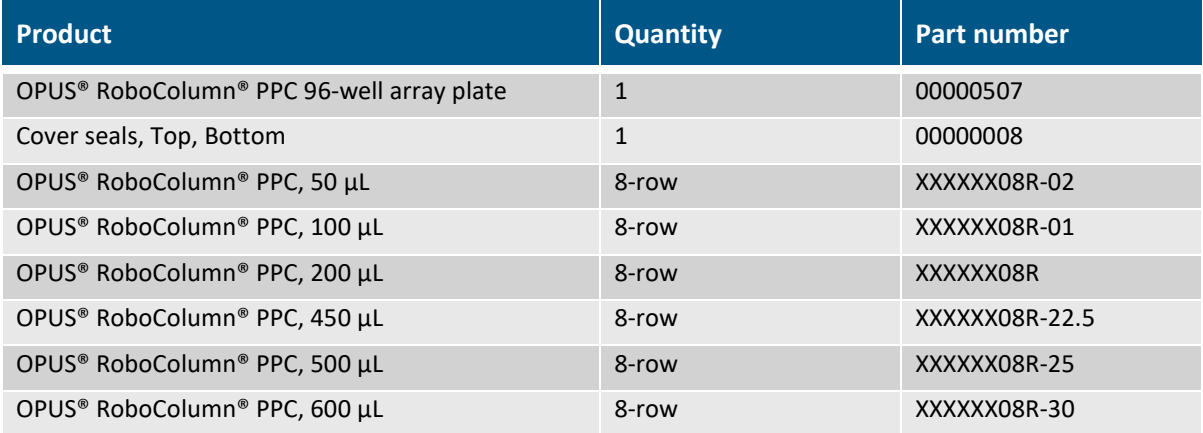

## <span id="page-16-1"></span>**9. Online literature**

OPUS® RoboColumn® PPC literature can be found on the [Repligen website.](http://www.repligen.com/resources/quality)

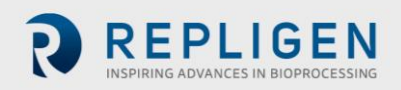

## 10. Index

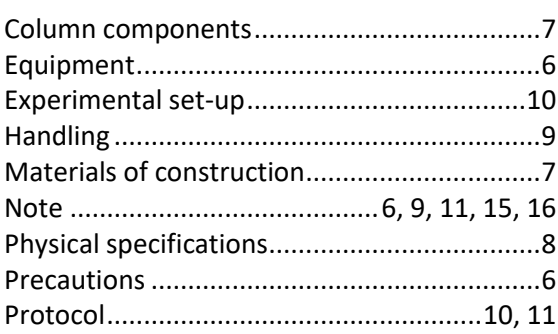

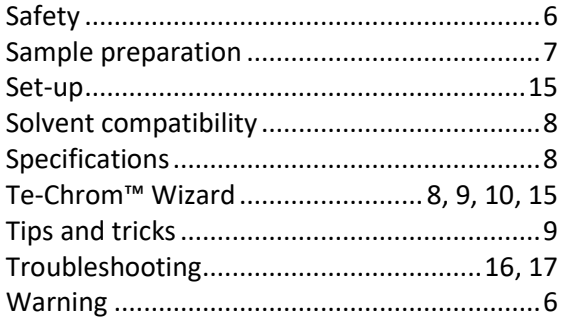

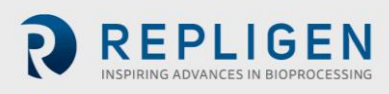